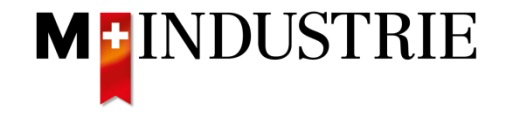

# SAP Ariba Supplier Management Lieferanten-Anleitung 07.02.2019

**MEINDUSTRIE** Fusszeile (Projekt / Anlass / Abteilung) 07.02.2019 1

**SMART SOLUTION** 

#### Registrierung als Lieferant – Einladung

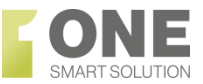

Registrierung als Lieferant bei M-Industrie O Martin Beganyi <s4system-prodeu+mindustrie.Doc205933101@eusmtp.ariba.com> Beganyi, Martin **MB** Monday, 4 February 2019 at 10:40 **Show Details** M-Industrie Guten Tag Martin M1, Martin Beganyi hat Sie eingeladen, sich als Lieferant bei M-Industrie registrieren zu lassen. Sie erhalten eine **E-Mail** mit einer **Einladung** zur Registrierung Die M-Industrie arbeitet mit SAP Ariba. Mit SAP Ariba sind Sie in der Lage folgende Aufgaben auszuführen: Klicken Sie auf den Link, um auf das - Onboarding-Prozess für M-Industriebetriebe **Ariba Network** zuzugreifen - Verwalten Ihrer Lieferantendaten - Teilnahme an Beschaffungsereignissen (z. Bsp. Ausschreibungen) und vieles mehr. Nächste Schritte: - Anmeldung auf Ariba Commerce Cloud - Klicken Sie hier Die Registration ist einmalig und kostenlos.

**MEINDUSTRIE** 

## Registrierung als Lieferant – Konto auf Ariba Network

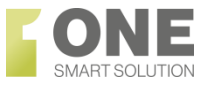

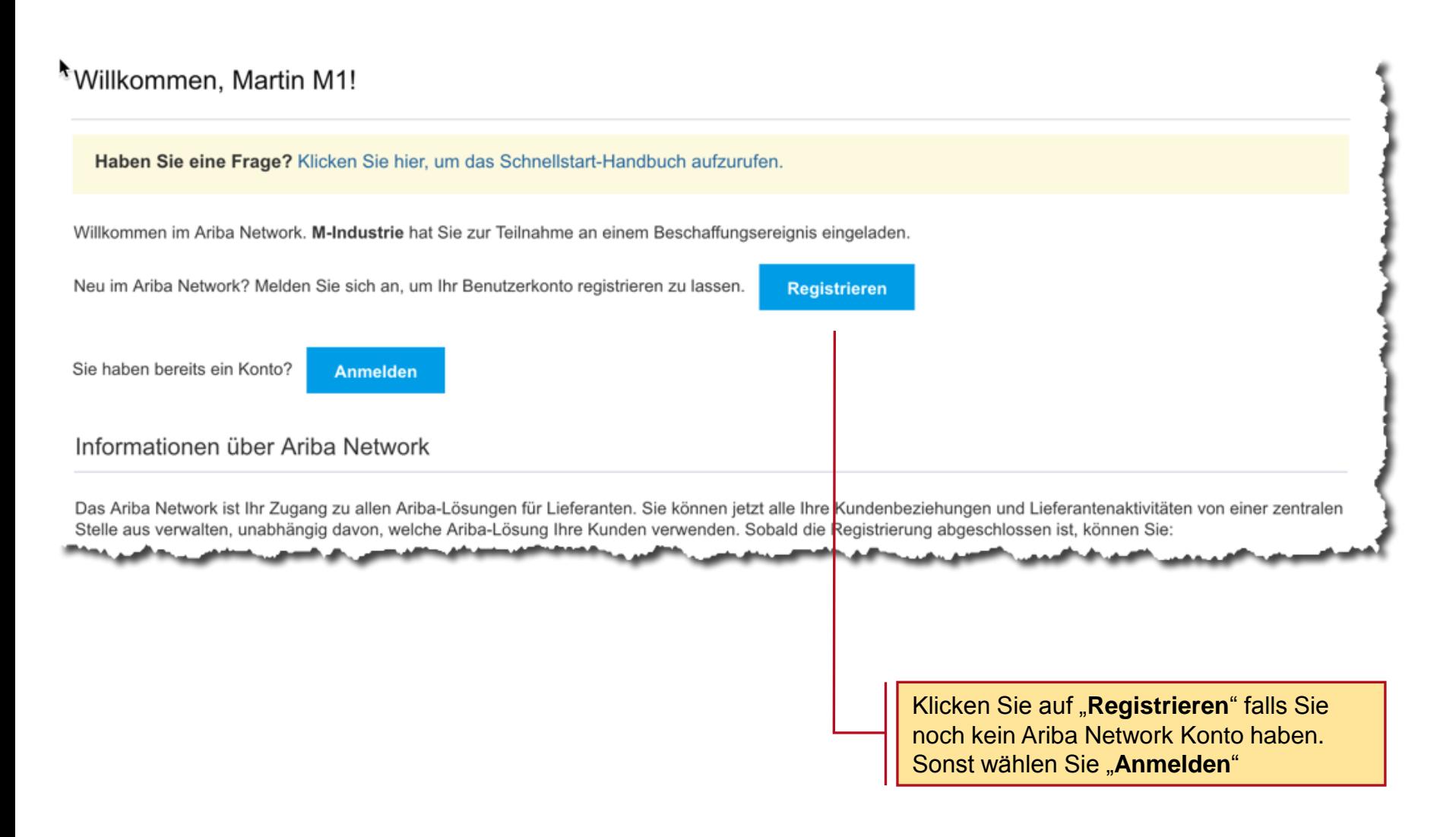

**MEINDUSTRIE** 

### Konto auf Ariba Network - Bestätigung

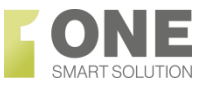

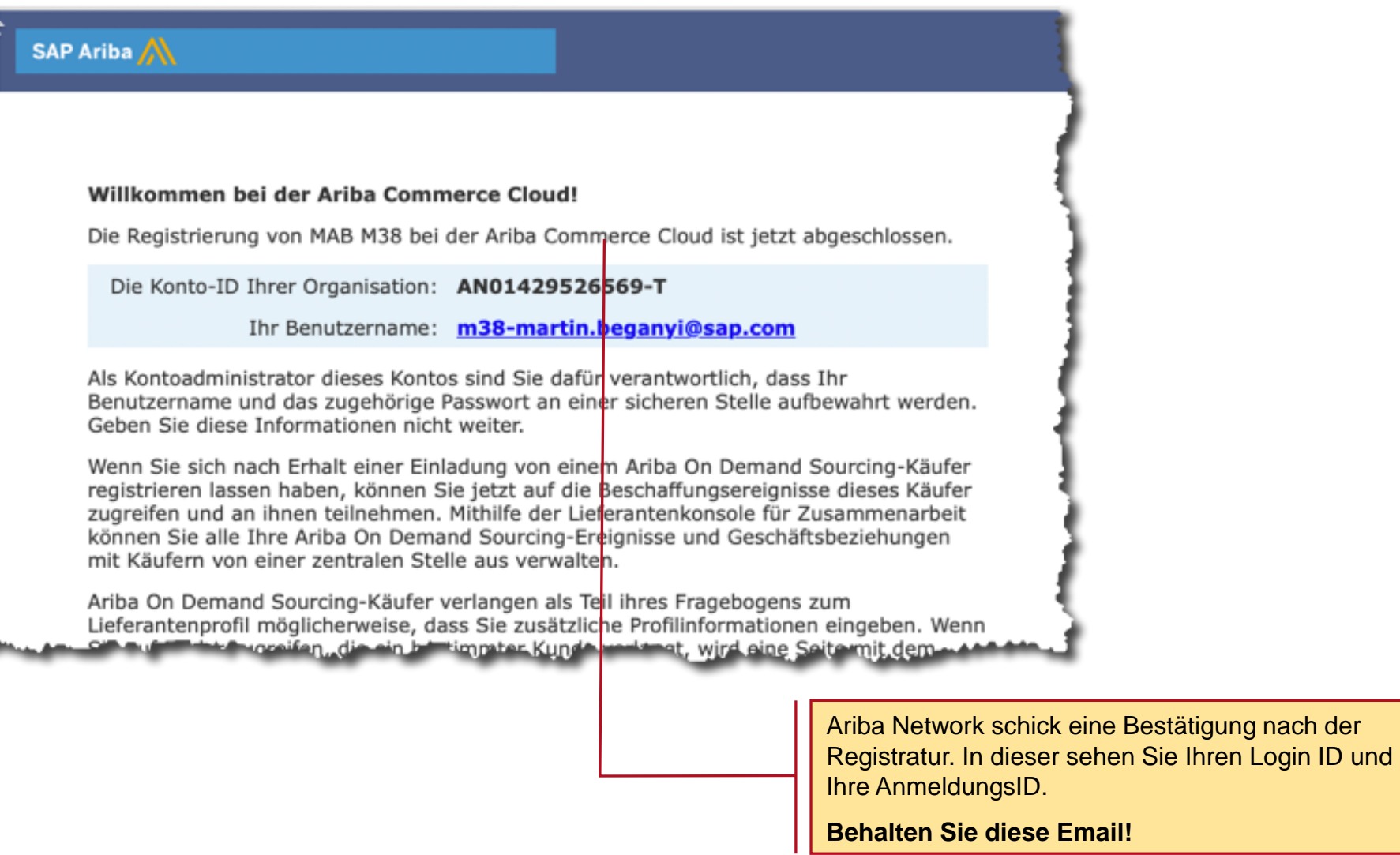

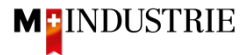

# Registrierung als Lieferant – Ariba Fragebogen

**M**<sup>-</sup>INDUSTRIE

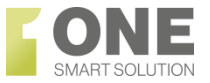

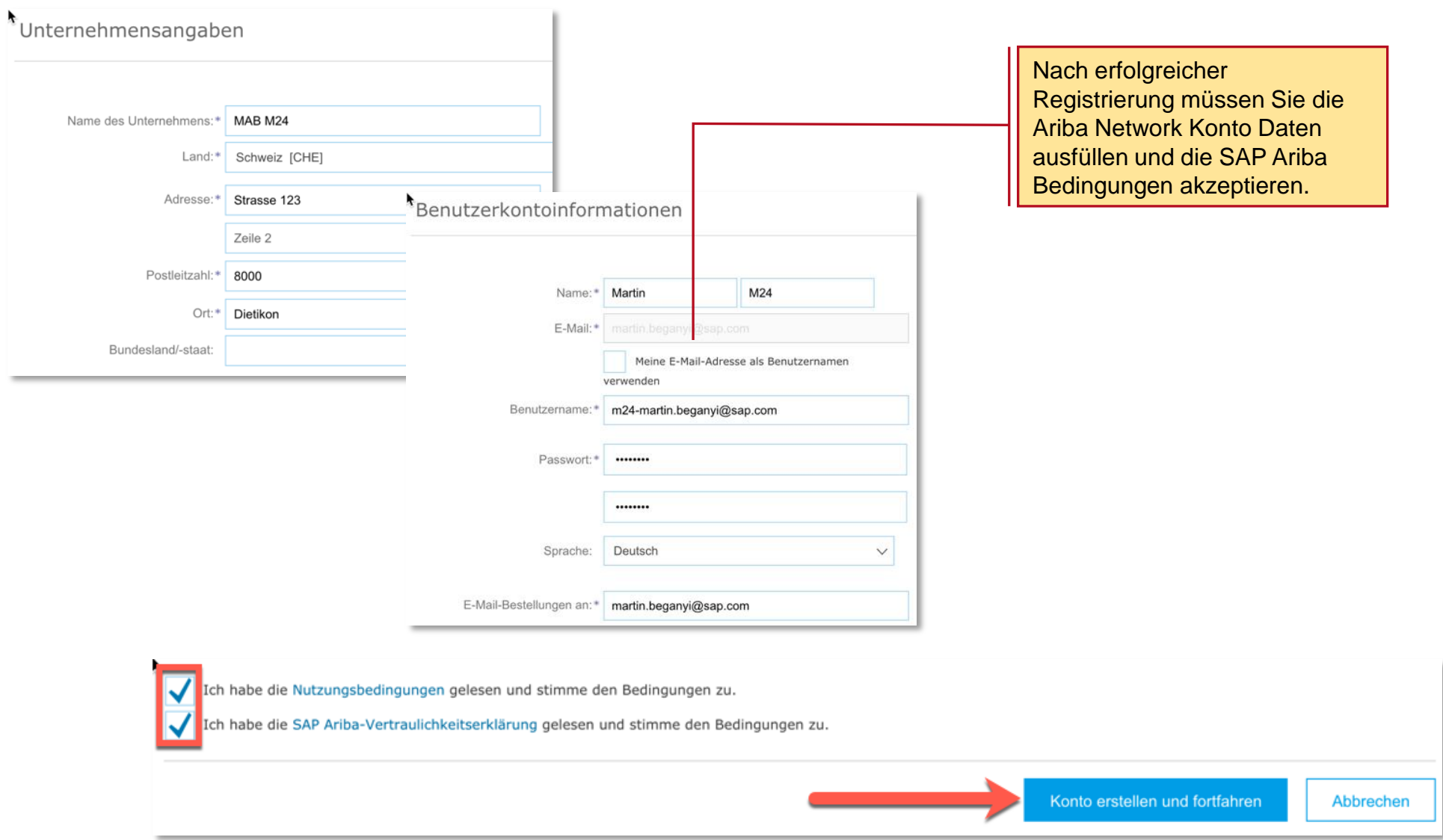

## Registrierung als Lieferant – Migros Fragebogen

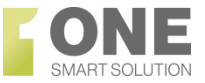

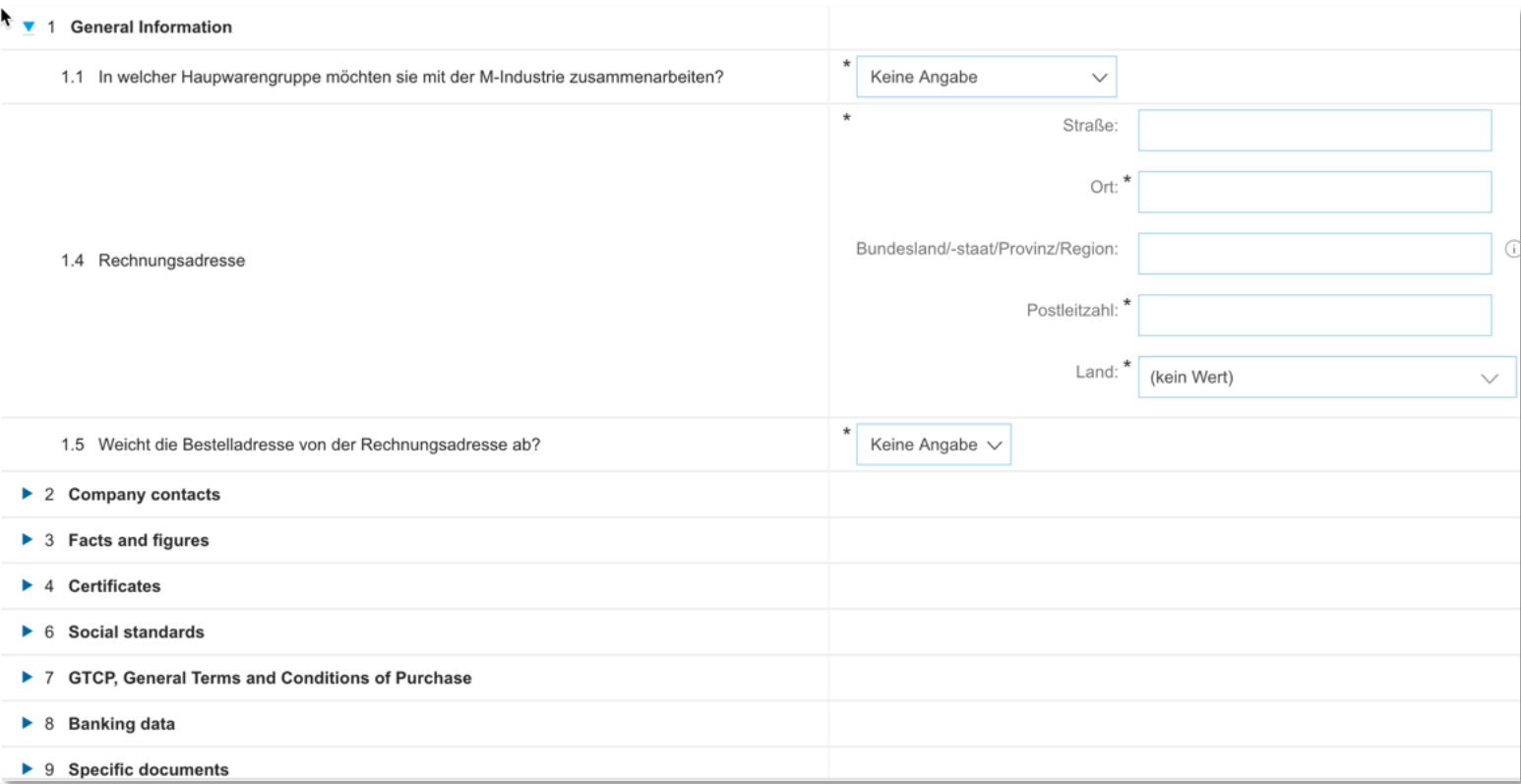

Sie müssen die Migros Formularfragen beantworten und danach die gesamte Antwort **einreichen**

Gesamte Antwort einreichen

Speichern

Nachricht schreiben

**Excel-Import** 

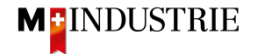

## Dashboard Navigation

**ME**INDUSTRIE

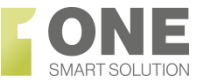

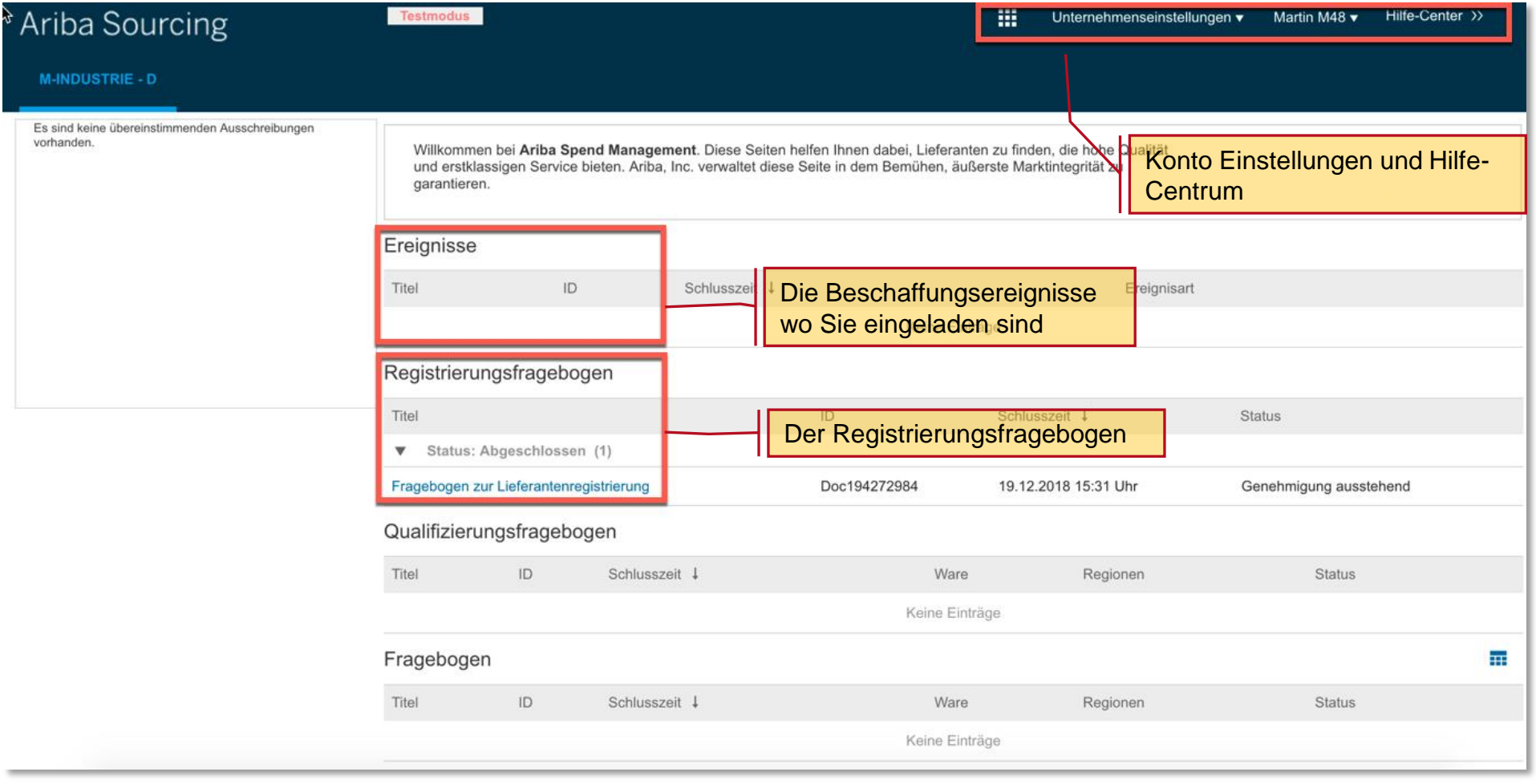

Ariba Network - Übersicht

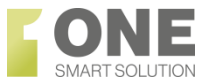

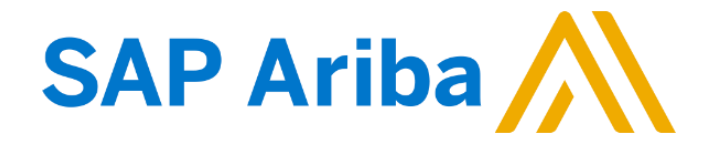

<https://www.youtube.com/watch?v=wJwt03OebtY>

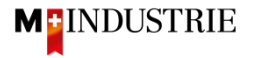

Ariba Help Center - Übersicht

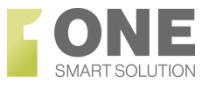

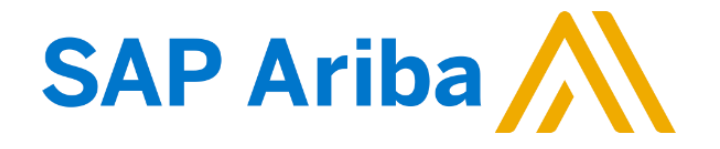

<https://www.youtube.com/watch?v=GMTfuEst3hk>

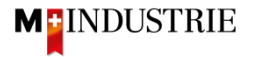

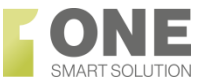

## Login

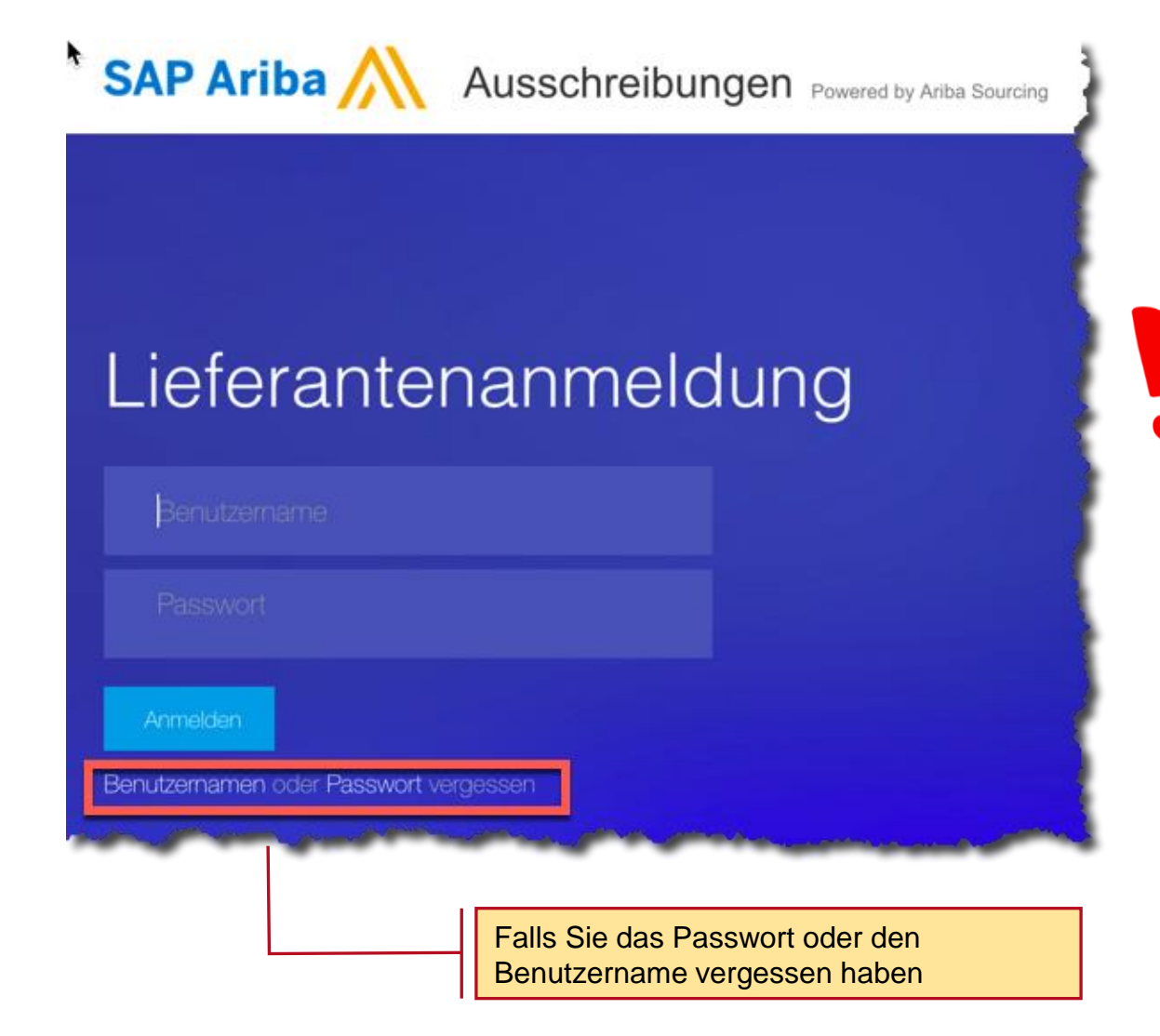

**Der Link, welchen Sie über die Email erhalten haben ist der Link zur Registrierung. Es ist empfohlen, die URL nach dem ersten Log-out zu den favoriten hinzuzufügen. So können Sie die Anmeldeseite immer leicht wiederfinden.**

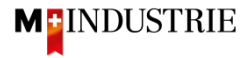